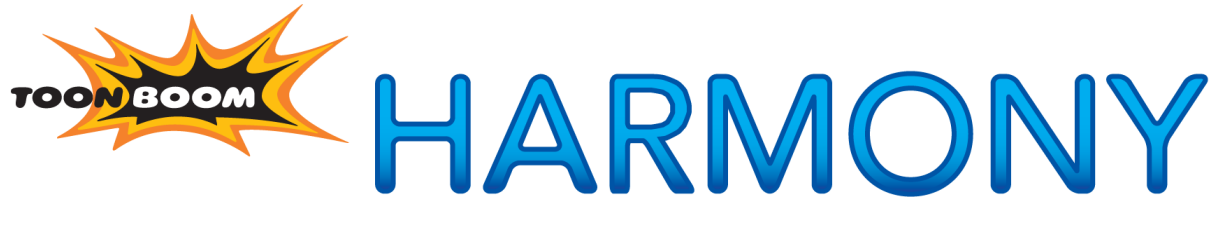

## **NETWORK ANIMATION SOLUTION**

**Play User Guide**

## **Legal Notices**

## Published by Toon Boom Animation Inc.

#### **Corporate Headquarters**

5530 St. Patrick Suite2210 Montreal, Quebec Canada H4E 1A8 Tel: (514) 278-8666 Fax: (514) 278-2666 toonboom.com

## Disclaimer

The content of this manual is covered by a specific limited warranty and exclusions and limit of liability under the applicable License Agreement as supplemented by the special terms and conditions for Adobe® Flash® File Format (SWF). Please refer to the License Agreement and to those special terms and conditions for details.

The content of this manual is the property of Toon Boom Animation Inc. and is copyrighted. Any reproduction in whole or in part is strictly prohibited.

For additional copies of this manual, please contact Toon Boom Animation Inc. at the Corporate Headquarters address.

Copyright © 2011 by Toon Boom Animation Inc. All rights reserved.

## **Trademarks**

Toon Boom Harmony is a trademark owned by Toon Boom Animation Inc. All other trademarks are the property of their respective owners.

## **Credits**

Documentation Development: Toon Boom Animation Inc. Content Development: Marie-Eve Chartrand, Anouk Whissell

## Publication Date

November 2011

## **Contents**

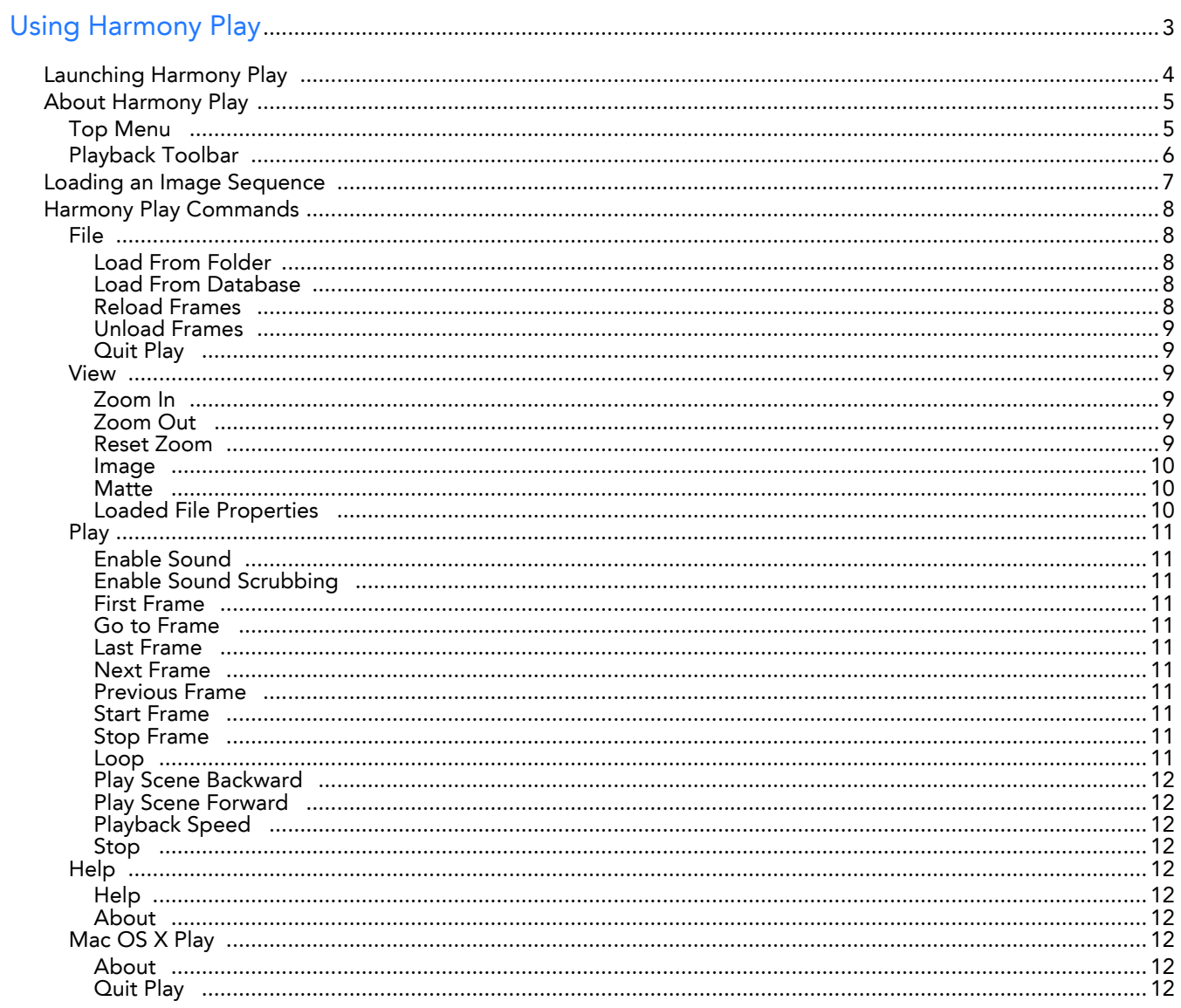

# **Using Harmony Play**

<span id="page-4-0"></span>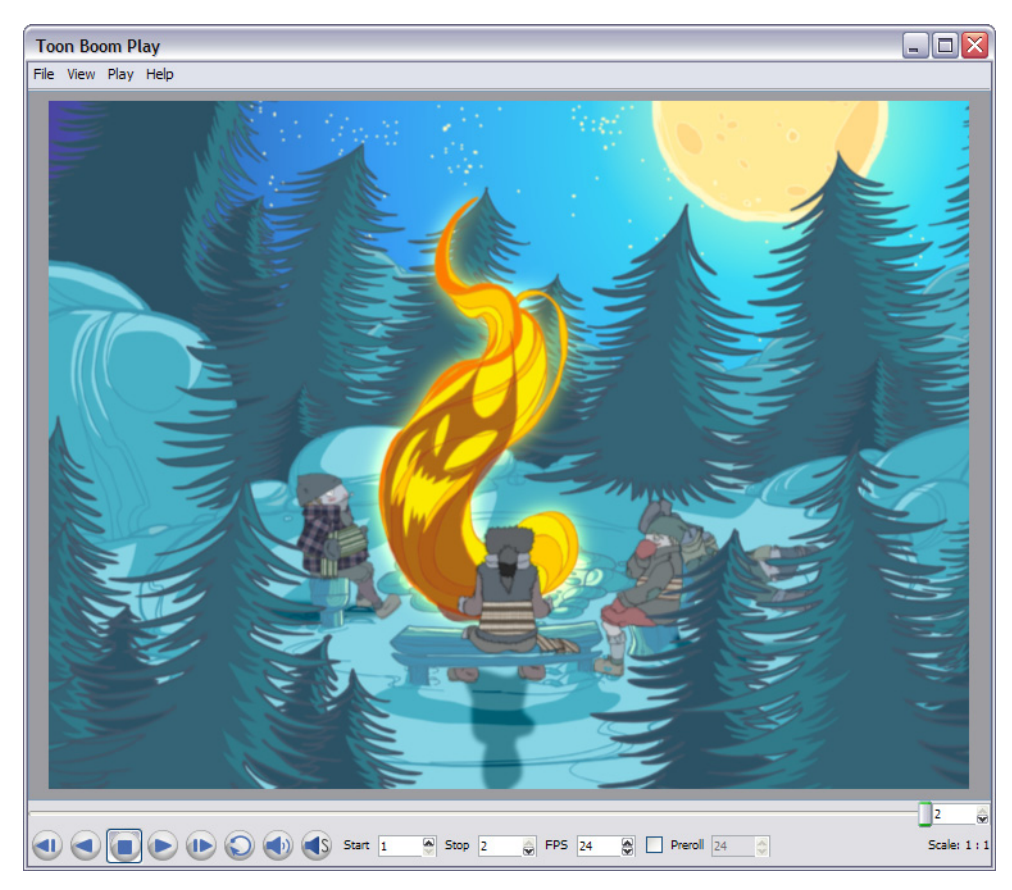

Toon Boom provides you with a module specifically for playing back and viewing your animated projects once they have been rendered out into image sequences. The module is known as Harmony Play.

Harmony Play opens directly from your program menu to load your final render and it is also used when playing back a scene with effects in Toon Boom Harmony Stage.

This chapter is divided as follows:

- [Launching Harmony Play,](#page-5-0) on page 4
- [About Harmony Play,](#page-6-0) on page 5
- [Loading an Image Sequence,](#page-8-0) on page 7
- [Harmony Play Commands,](#page-9-0) on page 8

## <span id="page-5-0"></span>**Launching Harmony Play**

Before using Harmony Play, you have to start the program. You can run the software on Mac OS X or Windows/Linux operating systems.

**To open Harmony Play, do one of the following:**

- <span id="page-5-1"></span>Mac OS X: Select **Applications > Toon Boom Harmony 9.2 > HarmonyPlay**
- Windows: Select **Start > Programs > Toon Boom Harmony 9.2 > Player**
- Linux: Select **Applications > ToonBoom-Harmony\_9.2 > play**

In Harmony Stage, if you want to playback your scene to see your effects and final images, just click on the Render

and Play (<sub>22</sub>) button. The Harmony Play module will open, calculate and load your final images.

## <span id="page-6-0"></span>**About Harmony Play**

Harmony Play is a very simple application to use. The two main items you will see in the interface are:

- [Top Menu,](#page-6-1) on page 5
- <span id="page-6-2"></span>• [Playback Toolbar,](#page-7-0) on page 6

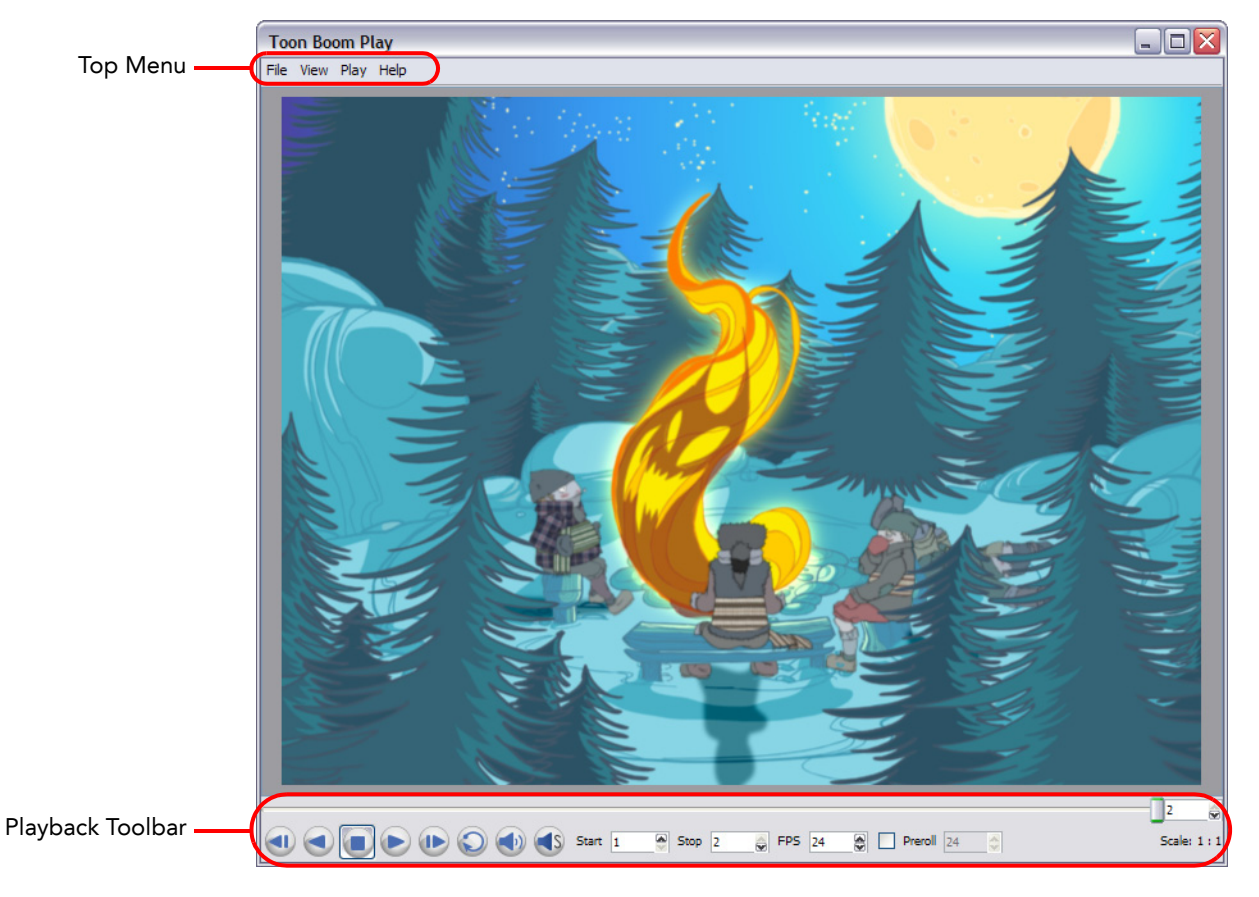

## <span id="page-6-5"></span><span id="page-6-1"></span>**Top Menu**

In the Top menu, you will find all the necessary commands for loading and previewing image sequences. The Top menu is divided as follows:

<span id="page-6-4"></span><span id="page-6-3"></span>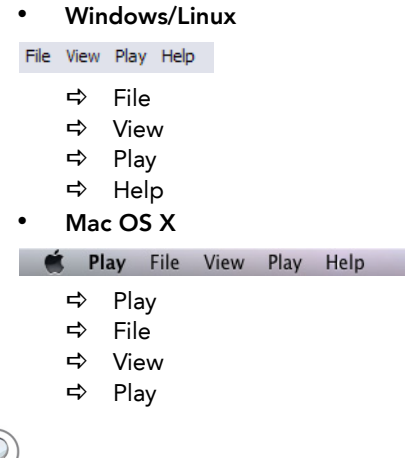

 *For more details about the commands found in these menus, refer to the [Harmony Play Commands](#page-9-0) section.*

## <span id="page-7-1"></span><span id="page-7-0"></span>**Playback Toolbar**

Use the Playback toolbar (located at the bottom of the player interface) to play your animation, loop your playback, navigate through your frames and change the playback speed.

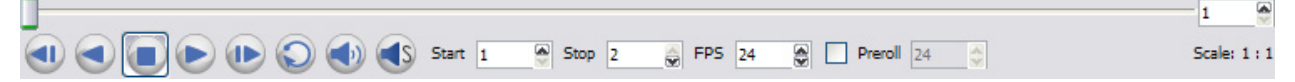

The Playback toolbar contains a number of buttons and options, these are:

- <span id="page-7-8"></span><span id="page-7-2"></span>**First Frame 1** button Click on this to go back to the first loaded frame of the animation. You can also do this from the top menu by selecting **Play > First Frame**.
- <span id="page-7-7"></span>**Play Scene Backward** button Click on this to play the scene in reverse. It will start from the current frame and move in backwards to the first frame. Or select **Play > Play Scene Backward** from the top menu.
- <span id="page-7-5"></span>**Play D** button Click on this to play the animation. Or select **Play > Play Scene Forward** from the top menu.
- **Last Frame 1** button Click on this to go back to the first loaded frame of the animation. Or select **Play > Last Frame**. from the top menu.
- <span id="page-7-6"></span>**Loop** button Click on this to repeat your playback indefinitely. Or select **Play > Loop** from the top menu.
- **Start** and **Stop** fields start 10 @ Stop 30 @ Enter values in these fields to change the playback frame range.
- **FPS** field FPS 30

<span id="page-7-13"></span><span id="page-7-3"></span>Enter a new value (in frames per second) in this field to change the playback speed.

• **Frame Slider**

<span id="page-7-9"></span><span id="page-7-4"></span>Move this slider left or right to scroll backwards or forwards through the playback frames.

Preroll 12 • **Preroll** check box

Click in the check box to enable the Preroll option and then enter the number of blank frames in the Preroll field. These frames will be added at the start of the playback.

Scale: 1:3 • **Scale** information

<span id="page-7-12"></span><span id="page-7-11"></span><span id="page-7-10"></span>This indicates the ratio of the playback size you are currently viewing compared to the image's actual size.

 *Note: the following buttons and menu commands are only used when Harmony Play is launched from Harmony Stage:*

- **Sound button** Click on this to enable sound in the playback. Or select **Play > Enable Sound** from the top menu.
- **Sound Scrubbing** Sutton Click on this to enable sound scrubbing in the playback or select **Play > Enable Sound Scrubbing** from the top menu.

## <span id="page-8-0"></span>**Loading an Image Sequence**

The main operation you will do in Harmony Play is loading image sequences.

**To load and playback an image sequence:**

- **1.** Select **File > Load**.
	- **Load from Folder**:
	- **Load From Database**:
- **2.** In the Browse window, select the folder containing the image sequence to load.
- **3.** Click on the OK button.

<span id="page-8-1"></span>The Load Playback dialog box opens.

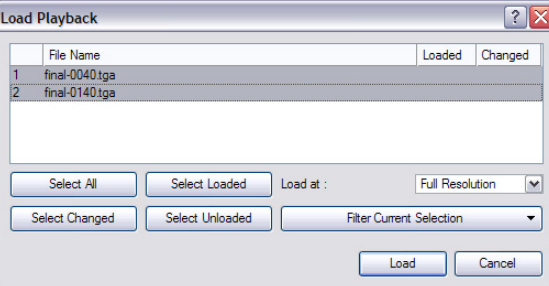

- **4.** In the Load Playback dialog box, select the images you want to load, use one of the following options:
	- **Select All**:

Click on this to select all the files in the list.

- **Select Loaded**:
	- Click on this if you want to reload images that are already loaded in the player.
- **Select Changed**:

Click on this if you want to reload only the images that were modified since they were loaded.

**Select Unloaded**:

Click on this to load all the images in the list that are not currently loaded in the player.

#### **Filter Current Selection**:

Click on this to select a series of frames from the ones selected. For example, to load one out of six frames instead of the whole sequence, in the drop-down menu, select the **Keep 1 Frame Out of 6** option.

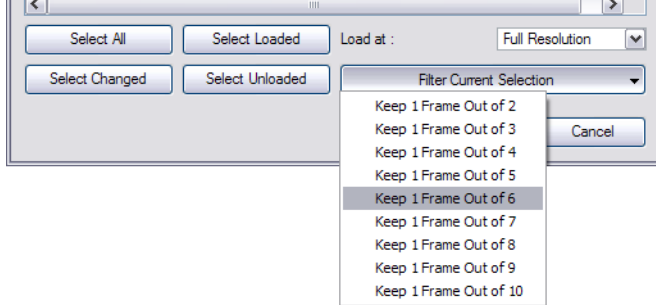

**5.** To load images faster, or to fit them on your screen, load the images at a smaller resolution. In the Load At dropdown menu, select the image resolution.

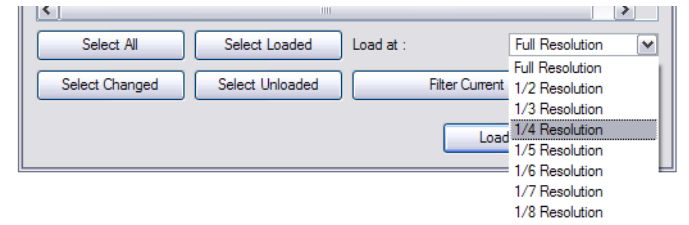

- **6.** Click on the Load button to load the selected images.
- **7.** Once the images are loaded, click on the Play  $\triangleright$  button to playback your image sequence.

## <span id="page-9-0"></span>**Harmony Play Commands**

The load and playback commands are located in the top menu. Each command is described in this section.

This topic is divided as follows:

- <span id="page-9-5"></span>• File, [on page](#page-9-1) 8
- View, [on page](#page-10-2) 9
- Play, [on page](#page-12-0) 11
- Help, [on page](#page-13-4) 12

Also

<span id="page-9-6"></span>• [Mac OS X Play,](#page-13-7) on page 12

### <span id="page-9-1"></span>**File**

This section describes the File menu commands.

#### <span id="page-9-7"></span><span id="page-9-2"></span>Load From Folder

This command opens the Load Playback dialog box where you can select one or more images to load in the player.

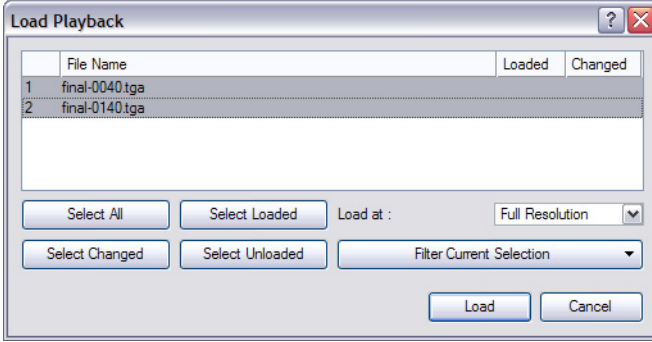

 *Refer to the [Loading an Image Sequence](#page-8-0) topic to discover more about this command.*

#### <span id="page-9-3"></span>Load From Database

If you are connected to the Database, this command opens the Database Selector window where you can select an image sequence to laos in the player.

#### <span id="page-9-8"></span><span id="page-9-4"></span>Reload Frames

This command opens the Load Playback dialog box and indicates which frames are loaded. You can select which frames you want to reload. Use the Reload command to load frames that are currently opened in the player and that were modified since they were loaded.

 *Refer to the [Loading an Image Sequence](#page-8-0) topic to discover more about the Load Playback dialog box.*

### <span id="page-10-9"></span><span id="page-10-0"></span>Unload Frames

This command opens the Unload Playback dialog box and indicates which frames are loaded. You can select which frames you want to unload.

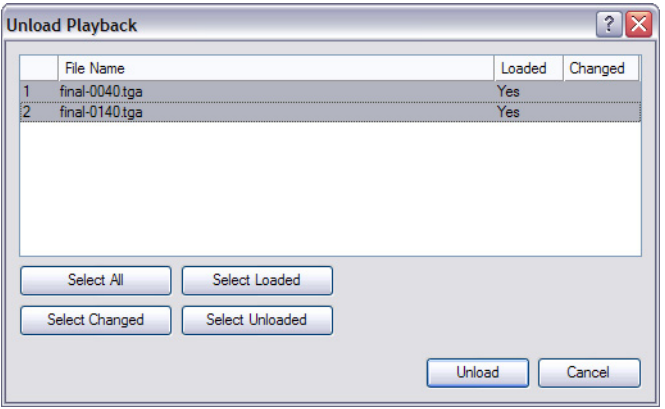

<span id="page-10-7"></span><span id="page-10-6"></span> *Refer to the [Loading an Image Sequence](#page-8-0) topic to discover more about the Load Playback dialog box.*

#### <span id="page-10-1"></span>Quit Play

This command exits the application. On Mac OS X, this command is located in the Mac OS X Play menu.

### <span id="page-10-2"></span>**View**

This section describes the View menu commands.

#### <span id="page-10-10"></span><span id="page-10-3"></span>Zoom In

This command zooms in to the loaded images to view them closer. In lower right hand corner of the interface, you can see the relative zoom level compared to the image's original resolution.

The default keyboard shortcut is  $[Ctrl] + [ = ]$  (Windows/Linux) or  $[36] + [ = ]$  (Mac OS X).

### <span id="page-10-11"></span><span id="page-10-4"></span>Zoom Out

This command zooms out of the loaded images to view them smaller. In lower right-hand corner of the interface, you can see the relative zoom level compared to the image's original resolution.

The default keyboard shortcut is  $[Ctrl] + [-]$  (Windows/Linux) or  $[\mathcal{H}] + [-]$  (Mac OS X).

#### <span id="page-10-8"></span><span id="page-10-5"></span>Reset Zoom

This command resets the zoom level to 100% or 1:1. The image will be displayed at its original size.

#### <span id="page-11-3"></span><span id="page-11-0"></span>Image

This command displays the images in normal mode with all their colours.

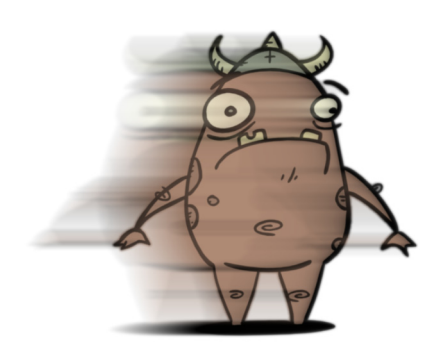

#### <span id="page-11-5"></span><span id="page-11-1"></span>**Matte**

This command displays the image's matte, also known as the alpha channel. All transparent zones are displayed as black and all fully opaque zones are displayed as white. Zones that are semi-transparent are displayed as grey.

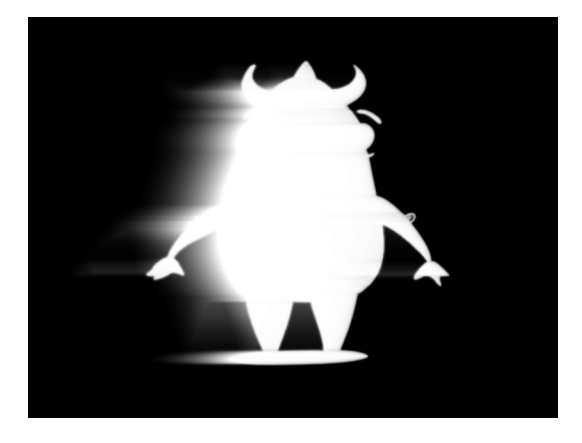

### <span id="page-11-4"></span><span id="page-11-2"></span>Loaded File Properties

This command opens the Loaded File Properties dialog box. This displays the format, path and resolution information of each loaded image.

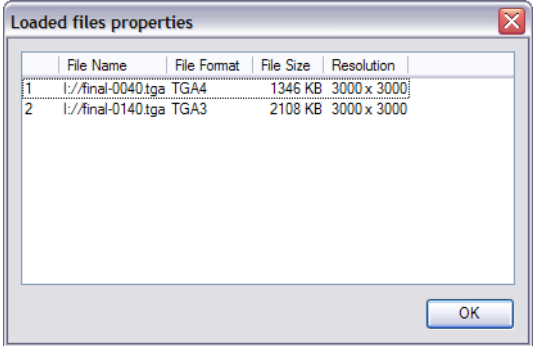

### <span id="page-12-0"></span>**Play**

<span id="page-12-11"></span>This section describes the Play menu commands.

#### <span id="page-12-12"></span><span id="page-12-1"></span>Enable Sound

Use the Enable Sound command to include the soundtrack during playback. This command is only available when the application is launched from Harmony Stage.

#### <span id="page-12-13"></span><span id="page-12-2"></span>Enable Sound Scrubbing

Use the Enable Sound Scrubbing command to listen to your sound frame-by-frame. This command is only available when the application is launched from Harmony Stage.

#### <span id="page-12-14"></span><span id="page-12-3"></span>First Frame

<span id="page-12-15"></span>Use the First Frame command to set your current frame to the first frame of the loaded image sequence.

#### <span id="page-12-4"></span>Go to Frame

The Go to Frame command sets your current frame to any frame you input in the Go to Frame dialog box.

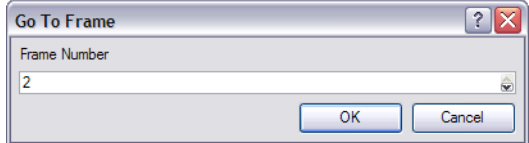

#### <span id="page-12-16"></span><span id="page-12-5"></span>Last Frame

<span id="page-12-18"></span>The Last Frame command sets your current frame to the last frame of the image sequence.

#### <span id="page-12-6"></span>Next Frame

The Next Frame command sets the current frame to its following frame.

#### <span id="page-12-19"></span><span id="page-12-7"></span>Previous Frame

<span id="page-12-20"></span>The Previous Frame command sets the current frame to its previous frame.

#### <span id="page-12-8"></span>Start Frame

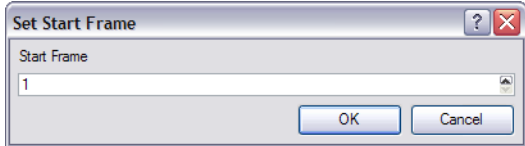

<span id="page-12-21"></span>Use the Start Frame command to control the starting frame of the playback range.

#### <span id="page-12-9"></span>Stop Frame

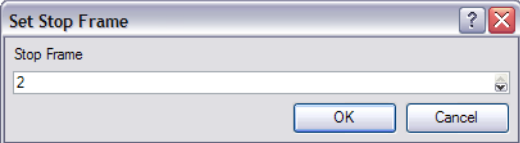

<span id="page-12-17"></span>Use the Stop Frame command to control the end frame of the playback range.

#### <span id="page-12-10"></span>Loop

The Loop command repeats the scene when it reaches the last frame during playback.

#### <span id="page-13-14"></span><span id="page-13-0"></span>Play Scene Backward

The Play Scene Backward command plays the animation from the current frame to the first frame.

#### <span id="page-13-15"></span><span id="page-13-1"></span>Play Scene Forward

The Play Scene Forward command plays the animation from the current frame to the last frame.

#### <span id="page-13-13"></span><span id="page-13-2"></span>Playback Speed

The Playback Speed allows you to change the frame rate of the playback.

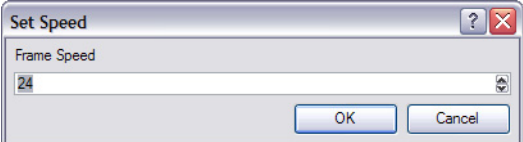

#### <span id="page-13-17"></span><span id="page-13-3"></span>Stop

Use the Stop command to stop the playback.

### <span id="page-13-4"></span>**Help**

<span id="page-13-11"></span>This section describes the Help menu commands.

#### <span id="page-13-5"></span>**Help**

This command opens the Play User Guide documentation where you can find useful indexed and searchable information on the operation of the Play module.

#### <span id="page-13-10"></span><span id="page-13-6"></span>About

This command opens the About dialog box providing information related to the application version. On Mac OS X, this command is located in the Mac OS X Play menu.

## <span id="page-13-7"></span>**Mac OS X Play**

<span id="page-13-12"></span>This section describes the Mac OS X Play menu commands. **Note:** This menu is only available for the Mac OS X version.

#### <span id="page-13-8"></span>About

This command opens the About dialog box providing information related to the application version. On Windows/Linux, this command is located in the Help menu.

### <span id="page-13-16"></span><span id="page-13-9"></span>Quit Play

This command exits the application. On Windows/Linux, this command is located in the File menu.

## **Index**

## **A**

```
about
  command 12
  commands
8
  file menu commands
8
  help menu commands 12
  Mac play menu commands 12
  play menu commands 11
  play module
5
  view menu commands
9
```
### **C**

```
commands
  about 12
  enable sound 11
  enable sound scrubbing 11
  file menu
8
  first frame 11
  go to frame 11
  help menu 12
  image 10
  last frame 11
  loaded file properties 10
  load from folder
8
  loop 11
  Mac Play menu 12
  matte 10
  next frame 11
  playback speed 12
  play menu 11
  play module
8
  play scene backward 11, 12
  play scene forward 12
  quit 12
  quit play
9
  reload frame
8
  reset zoom
9
  start frame 11
  stop 12
  stop frame 11
  unload frame
9
  view menu
9
  zoom in
9
  zoom out
9
```
### **E**

enable sound command **[11](#page-12-12)** enable sound scrubbing command **[11](#page-12-13)** exit quit play command **[9](#page-10-7)**

## **F**

file menu commands used **[8](#page-9-6)** first frame command **[11](#page-12-14)**

#### **G**

go to frame command **[11](#page-12-15)**

## **H**

help menu commands used **[12](#page-13-11)** How to launch play module **[4](#page-5-1)** load image sequence **[7](#page-8-1)**

#### **I**

image command **[10](#page-11-3)** image sequence loading **[7](#page-8-1)**

## **L**

last frame command **[11](#page-12-16)** launch play module **[4](#page-5-1)** Linux top menu **[5](#page-6-3)** loaded file properties command **[10](#page-11-4)** load from folder command **[8](#page-9-7)** loop command **[11](#page-12-17)**

### **M**

Mac OS X top menu **[5](#page-6-4)** Mac play menu commands used **[12](#page-13-12)** matte command **[10](#page-11-5)** menu top about **[5](#page-6-5)** module play about **[5](#page-6-2)** commands used **[8](#page-9-5)** launching **[4](#page-5-1)** playback toolbar **[6](#page-7-1)** top menu **[5](#page-6-5)**

## **N**

next frame command **[11](#page-12-18)**

### **P**

playback speed command **[12](#page-13-13)** playback toolbar **[6](#page-7-1)** First Frame button **[6](#page-7-2)** FPS field **[6](#page-7-3)** frame slider **[6](#page-7-4)** Last Frame button **[6](#page-7-5)** Loop button **[6](#page-7-6)** Play button **[6](#page-7-7)** Play Scene Backward button **[6](#page-7-8)** preroll **[6](#page-7-9)** scale info **[6](#page-7-10)** sound button **[6](#page-7-11)** sound scrubbing button **[6](#page-7-12)** Start Stop field **[6](#page-7-13)**

```
play menu
  commands used 11
play scene backward
  command 11, 12
play scene forward
 command 12
```
#### **Q**

quit play command **[9](#page-10-7)** quit play module command **[12](#page-13-16)**

### **R**

reload frame command **[8](#page-9-8)** reset zoom

command **[9](#page-10-8)**

### **S**

start frame command **[11](#page-12-20)** stop command **[12](#page-13-17)** stop frame command **[11](#page-12-21)**

### **T**

toolbars playback **[6](#page-7-1)** First frame button **[6](#page-7-2)** FPS field **[6](#page-7-3)** frame slider **[6](#page-7-4)** Last Frame button **[6](#page-7-5)** Loop button **[6](#page-7-6)** Play button **[6](#page-7-7)** Play Scene Backward button **[6](#page-7-8)** Preroll **[6](#page-7-9)** scale info **[6](#page-7-10)** sound button **[6](#page-7-11)** sound scrubbing button **[6](#page-7-12)** Start Stop field **[6](#page-7-13)** top menu

play module **[5](#page-6-5)**

#### **U**

unload frame command **[9](#page-10-9)**

### **V**

view menu commands used **[9](#page-10-6)**

## **W**

windows top menu **[5](#page-6-3)**

### **Z**

zoom in command **[9](#page-10-10)**

zoom out command **[9](#page-10-11)**